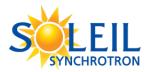

## TRANSFER DATA WITH GLOBUS ONLINE

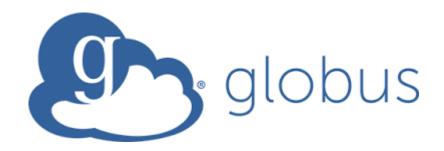

# TABLE OF CONTENTS

| 1. | LOG IN TO GLOBUS                                                | 2  |
|----|-----------------------------------------------------------------|----|
| 2. | Transfer from SOLEIL                                            | 3  |
| 3. | WHICH ENDPOINT SHALL I TRANSFER DATA TO?                        | 6  |
| 4. | FIND YOUR INSTITUTION ENDPOINT                                  | 6  |
| 5. | SET UP A PERSONAL ENDPOINT IF YOUR INSTITUTION DOESN'T HAVE ONE | 7  |
| 6. | TRANSFER THE FILES                                              | 9  |
| 7  | TO BROBERT VILOG OFF WHEN YOU USE THE BROJECT ACCOUNT           | 10 |

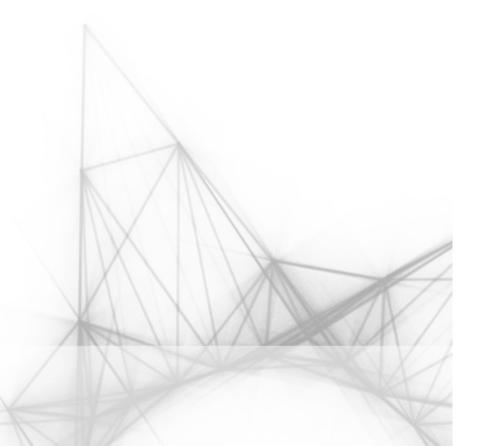

#### 1. Log in to Globus

You will need two level of credentials: an ORCID iD and the SOLEIL ID and password. You will obtain an ORCID iD via the website: <a href="https://orcid.org/register">https://orcid.org/register</a> if you do not have one already. Go to globus website <a href="https://globus.org">https://globus.org</a> and click on "Log In"

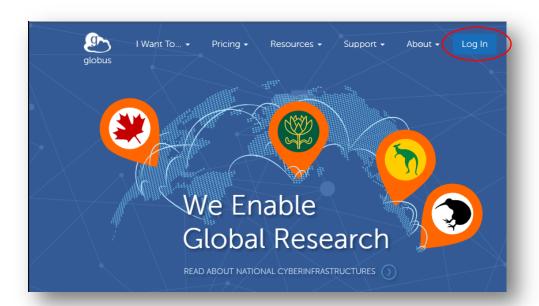

Then pick the ORCID iD authentification:

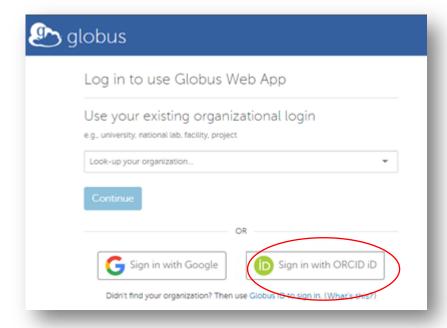

You will be redirected to the Globus File Manager:

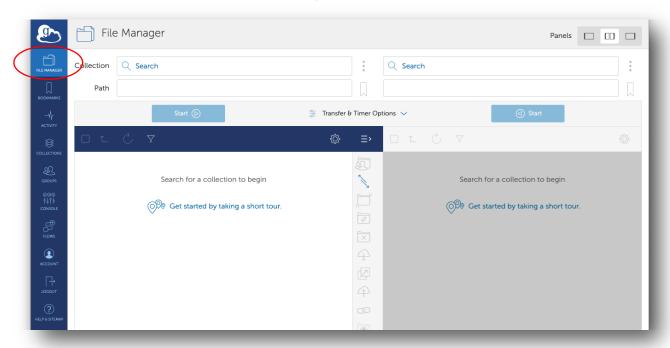

#### 2. TRANSFER FROM SOLEIL

To log into SOLEIL endpoint:

- click into the collection box (top left) and search synchrotron-soleil-01
- An authentification request will appear, click on "Continue"

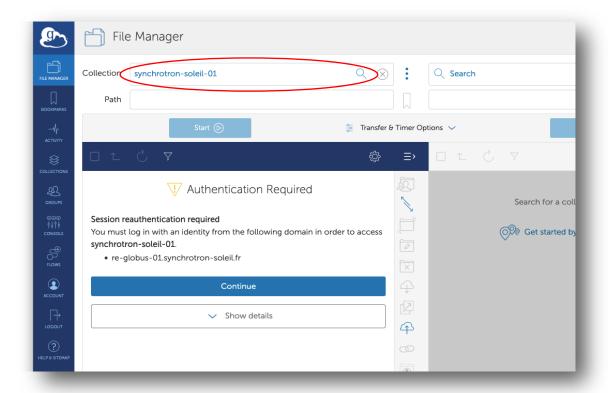

Click on the "re-globus-01 OIDC server" link

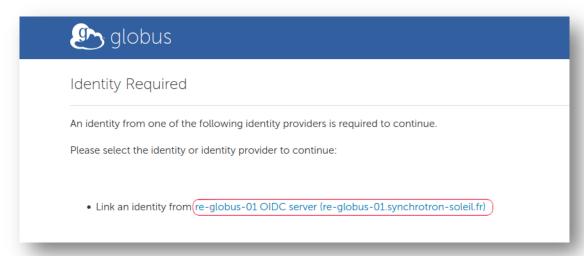

Log in with your credentials with: 1) the sunset id and associated password (<u>Highly recommended</u>)
<u>or</u> 2) the project number and associated password. (If you use the project number, follow carefully the
procedure described part 7 to properly log off. One person at a time is authorized to be logged in
under the project number)

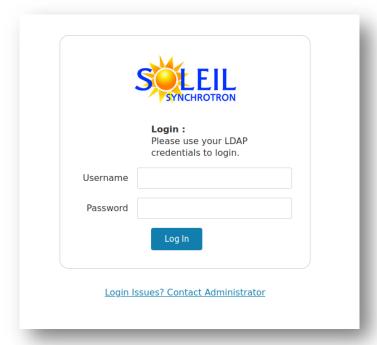

Accept the requested authorization by clicking on "Allow"

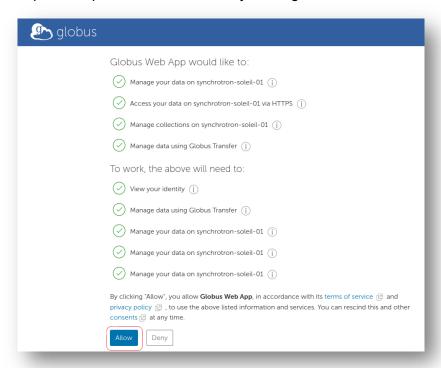

- Fill the box "Path" with following value:
  - /beamline-users/project number where beamline is the beamline name in lower case letters and the project number (8 digits project number).
  - o Example: /proxima1-users/20100023
  - o If you are successful, the directory listing will appear.
  - Your data are on published-data directory

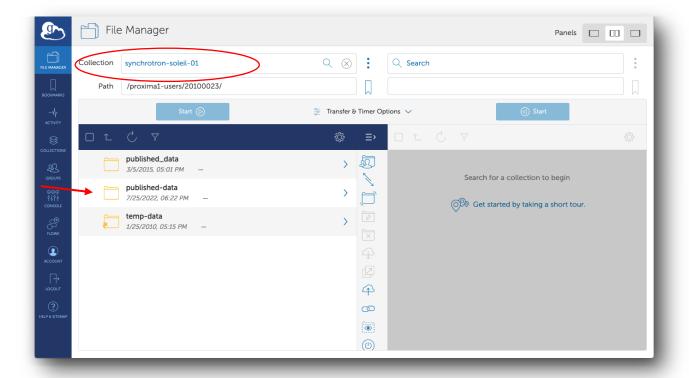

#### 3. WHICH ENDPOINT SHALL I TRANSFER DATA TO?

#### 1. Your institution endpoint

Transfer to your institution's server to save personal data storage, but this is only possible if your institution has already a Globus account.

#### 2. Your personal endpoint

- Transfer to your own computer data storage.
- You can enable one personal endpoint in minutes.

#### 4. FIND YOUR INSTITUTION ENDPOINT

Each endpoint is named institution#project

- Search your institution's endpoint by typing the name of your institution in the endpoint field, suggestions will automatically appear.
- In the following example we tried to write embl:

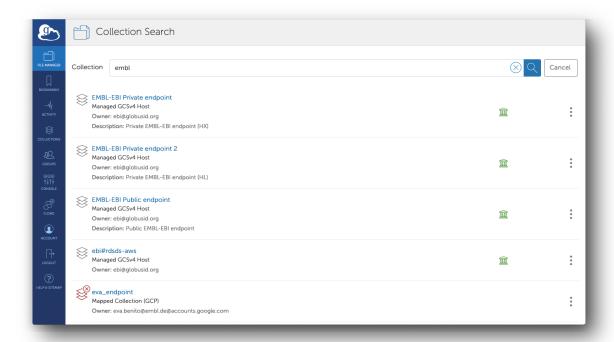

If you cannot find your institution, contact your IT department to see if they have an endpoint set up.

If your institution don't have an endpoint, we recommend that you make a request to your institution.

Alternatively, we suggest you to set up a personal endpoint on your own computer (if you have enough space and bandwidth to retrieve data).

#### 5. SET UP A PERSONAL ENDPOINT IF YOUR INSTITUTION DOESN'T HAVE ONE

If your institution doesn't have a Globus endpoint, you can create your own endpoint to transfer files to your personal computer during the Globus Connect Personal installation.

• Download your Globus Connect Personal and install it

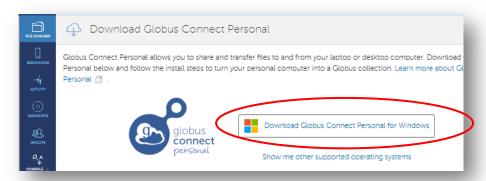

- Follow the installation instructions, choose a folder for storing data on your computer and a name for your endpoint (Collection name).
- To modify the options and monitor activity, you should find out the globus icon in the bottom right pane of windows (Active Applications):

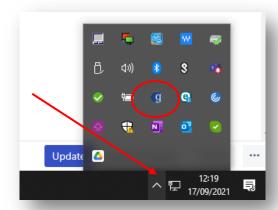

• Right click on the G (Globus) icon

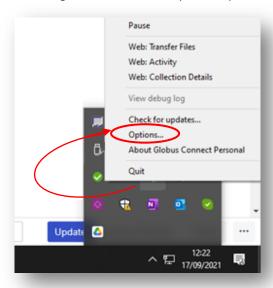

• In the options window, add another transfer folder by clicking the plus symbol

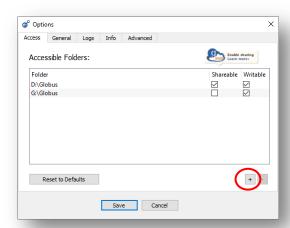

- Browse to the location you would like to be able to transfer files to and from, and click 'Choose'
- To remove location from the available list ('Accessible Folders'), select it and click the minus button
- In the General tab, choose whether you would like Globus to run when Windows starts, or to automatically check for updates

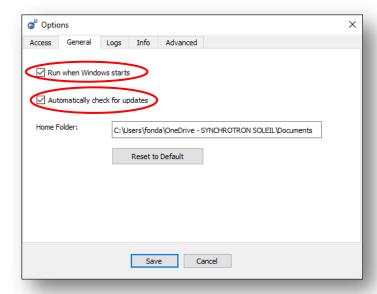

#### • Click 'Save'

Good job! You should be ready to transfer files to your computer.

### 6. Transfer the files

- Select the files or folders you want to transfer and click the Start button corresponding to the appropriate download direction:
  - o the highlighted button will initiate a transfer from SOLEIL to your laptop

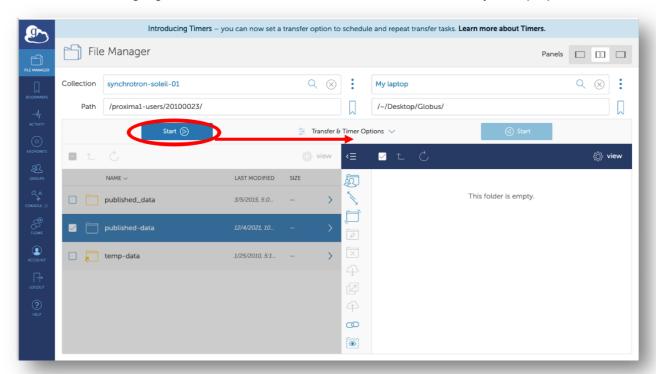

• The 'Activity' panel will report your transfer status and errors:

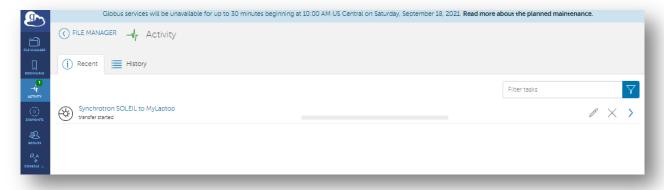

## 7. TO PROPERLY LOG OFF WHEN YOU USE THE PROJECT ACCOUNT

This procedure is also applicable if you want to change identity to access another folder. In this case, you should terminate, pause or complete your previous data transfer.

click on Account :

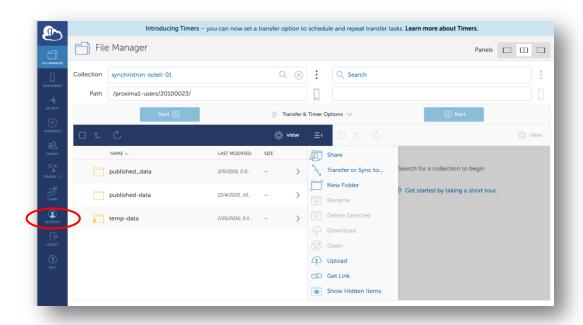

· click on Manage identities

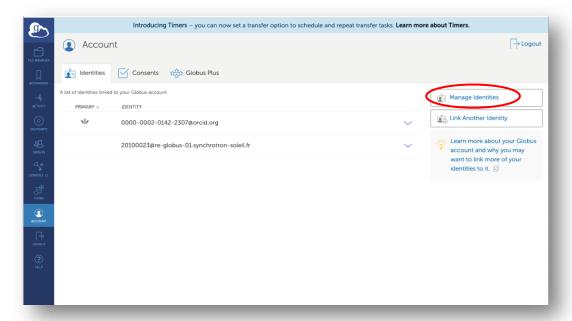

· Click on the waste icon next to the connection you want to close

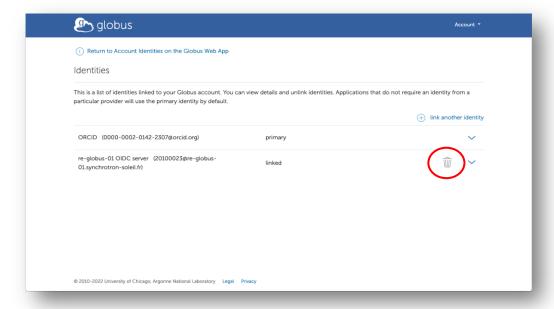

· Click on Unlink Identity

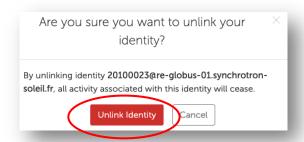

You will then be able to work to transfer files under your other credentials.